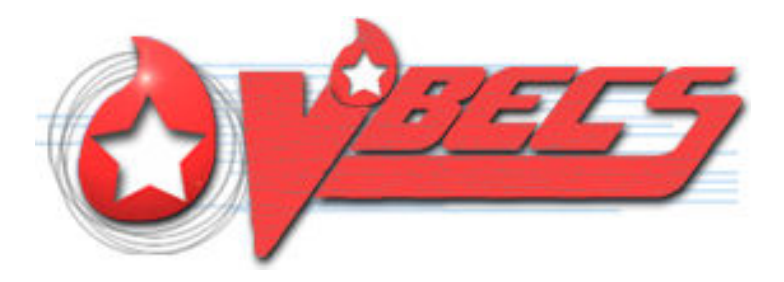

# VistA Blood Establishment Computer Software (VBECS) Version 2.3.0

# Administrator User Guide

September 2018

Department of Veterans Affairs Enterprise Project Management Office

September 2018 VistA Blood Establishment Computer Software (VBECS) Version 2.3.0 Administrator User Guide Version 2.0

This page intentionally left blank.

# <span id="page-2-0"></span>**Revision History**

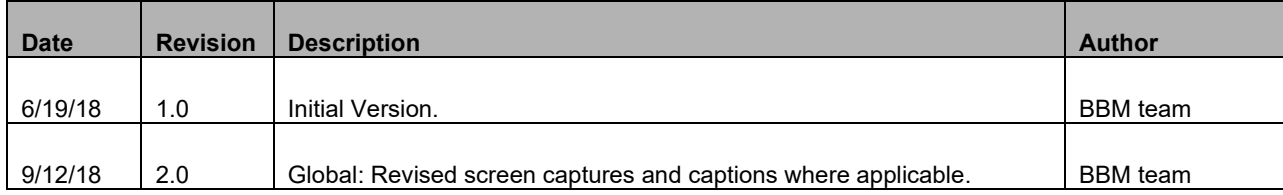

This page intentionally left blank.

# **Table of Contents**

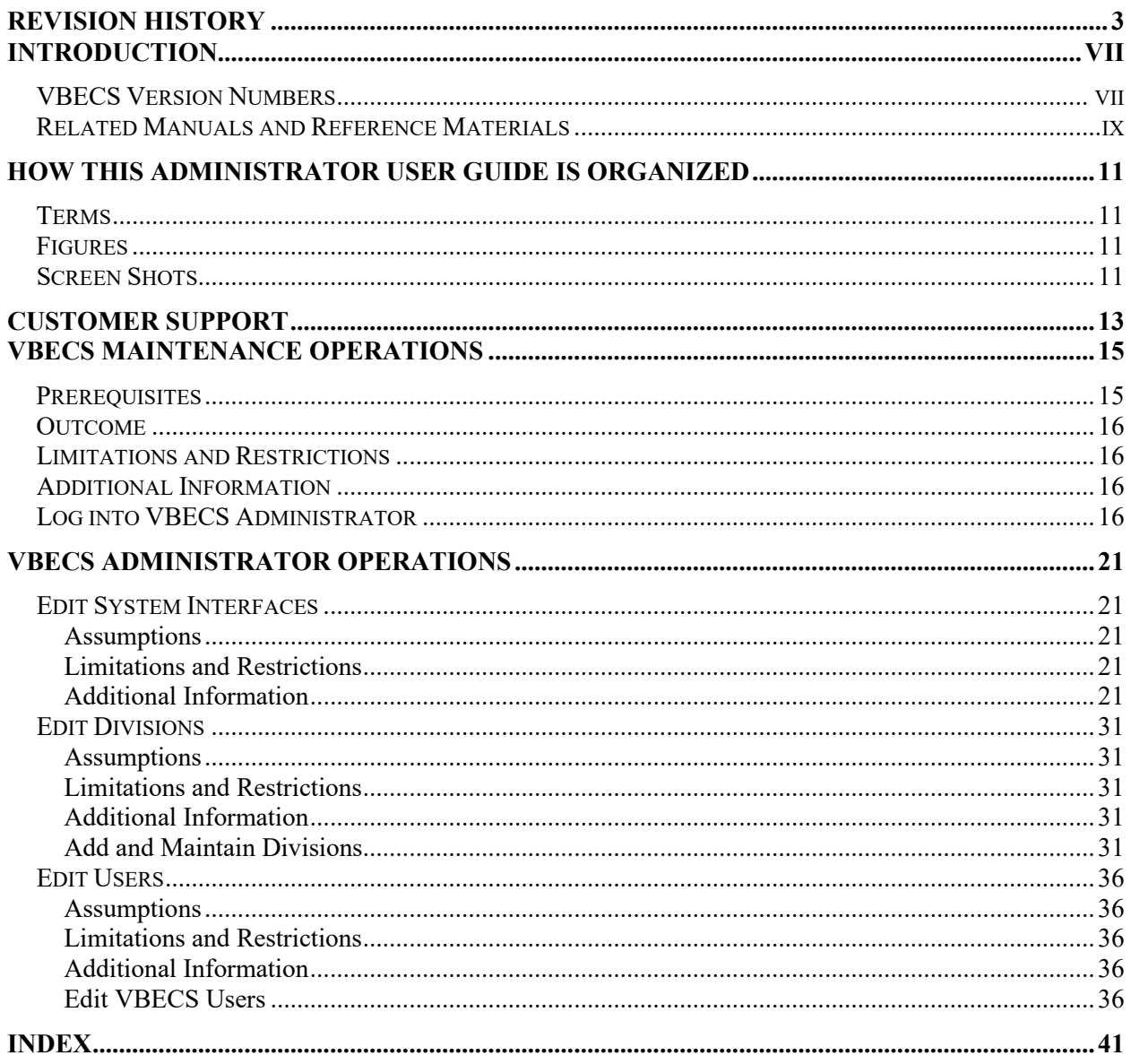

This page intentionally left blank.

# <span id="page-6-0"></span>**Introduction**

VBECS is a Blood Bank application that facilitates ongoing compliance with Food and Drug Administration (FDA) standards for medical devices and enhances the VA's ability to produce highquality blood products and services to veterans. The system follows blood bank standards, standards of national accrediting agencies, FDA regulations, and VA policies.

The main purpose of the VistA Blood Establishment Computer Software (VBECS) is to automate the daily processing of blood inventory and patient transfusions in a hospital transfusion service.

*Unauthorized access or misuse of this system and/or its data is a federal crime. Use of all data, printed or electronic, must be in accordance with VA policy on security and privacy.*

**222**<br>*Do not change the system! The U.S. Food and Drug Administration classifies this software as a medical device. Unauthorized modifications will render this device an adulterated medical device under Section 501 of the Medical Device Amendments to the Federal Food, Drug, and Cosmetic Act. Acquiring and implementing this software through the Freedom of Information Act require the implementer to assume total responsibility for the software and become a registered manufacturer of a medical device, subject to FDA regulations. Adding to or updating VBECS software without permission is prohibited.* 

# <span id="page-6-1"></span>*VBECS Version Numbers*

In previous VBECS patch releases, the user documentation referred to the VBECS version in a 4-digit format (e.g., 2.1.0.2 – where 2.1.0 represents the patch version and the last digit (2) is the patch build number).

The VBECS version [\(Figure 1\)](#page-7-0) is now represented with only the first three digits (e.g., 2.1.0) and appears that way in all user documentation to simplify readability

The revision letter tracks database-only updates (e.g., blood product table updates, canned comments updates). The revision letter is normally a single alpha character (e.g., C), but can be two characters (e.g., AA, AB, AC) in the unlikely event that more than 25 database updates are made before a code change is implemented. The revision letter starts at A with each new code change and is incremented to B when the first database-only update is made. The revision letter is then updated by one character in the alphabet for every successive database-only update until a new code change is implemented, at which time the revision letter reverts back to A. The version submitted for system testing is revision A, but the version customers receive can be revision A, B or a higher revision letter.

### <span id="page-7-0"></span>**Figure 1: Example of VBECS Administrator About Screen**

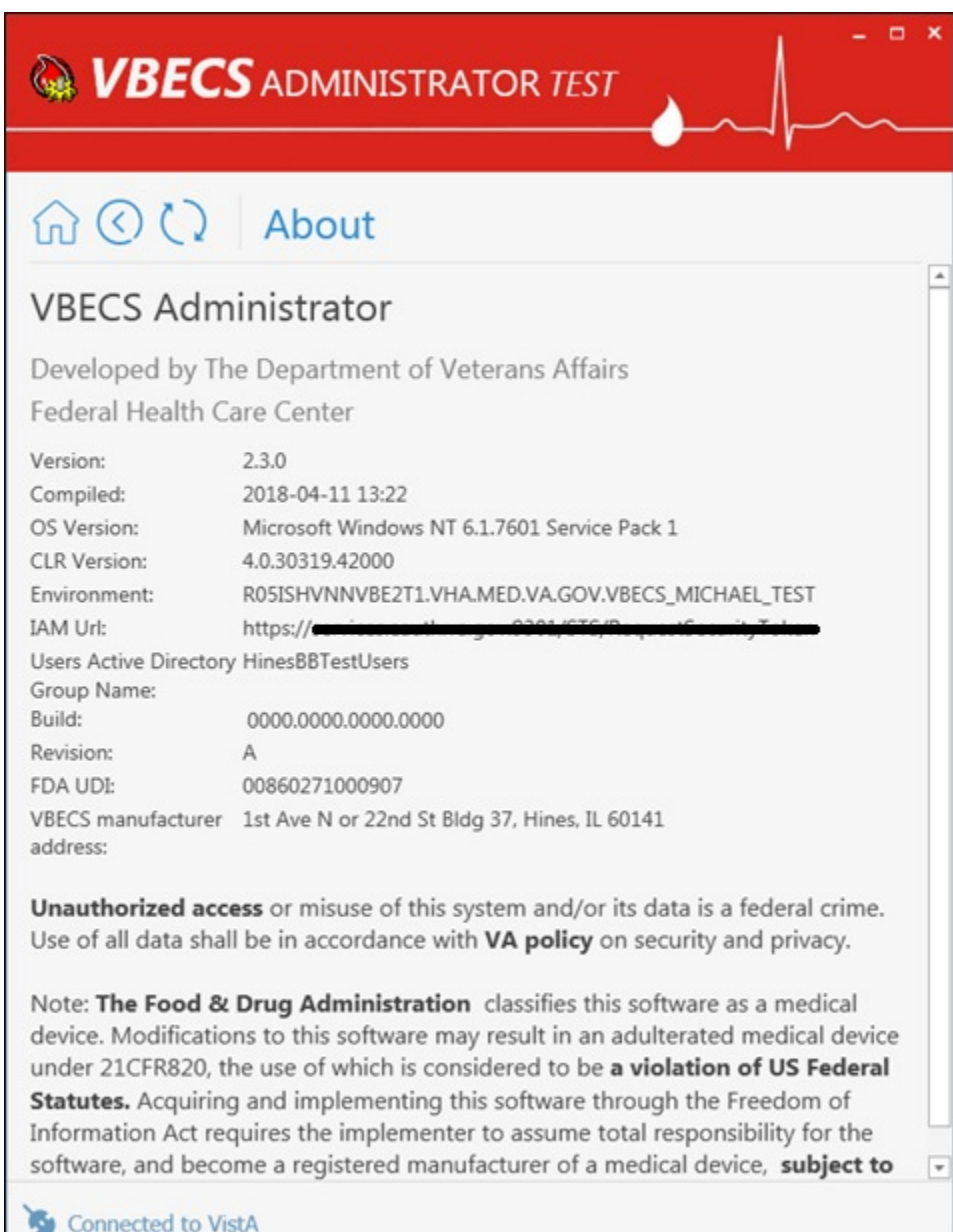

The VBECS Administrator and VBECS applications, when started, will verify that the application code (binary build number) matches the SQL Server code (database build number) in order to ensure that application servers and SQL servers are patched and remain in sync with each other. In the rare event that they fall out of sync, the applications will present the following error message [\(Figure 2\)](#page-8-1) and close until both the code and the database are in sync.

#### <span id="page-8-1"></span>**Figure 2: Example of System Error**

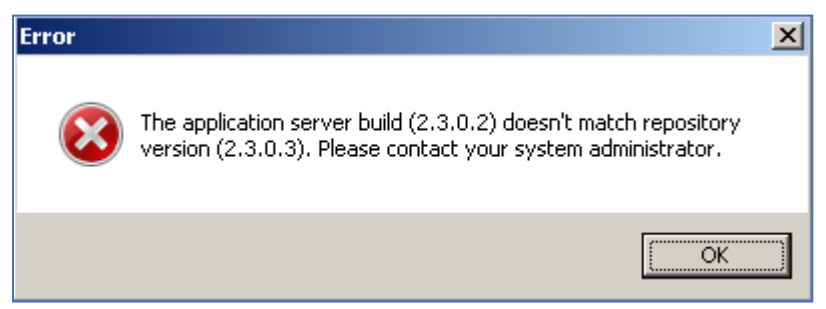

## <span id="page-8-0"></span>*Related Manuals and Reference Materials*

*[HL7 V2.3.1 Implementation Guide](http://www.hl7.org/implement/standards/product_brief.cfm?product_id=141#ImpGuides)*

*CPRS-VBECS Interface (OR\*3.0\*212) Release Notes April 2009 PIMS V. 5.3 Technical Manual Duplicate Record Merge: Patient Merge Technical Manual Version 7.3 April 1998 Revised December 2010 Kernel Systems Manual Version 8.0, Chapter 1: Sign-On Security/User Interface, pp. 13–20 [Manage Open Sessions and Files in Windows 2008 R2](http://technet.microsoft.com/en-us/library/cc725689.aspx) Health Product Support Release of Products and Patches Guide V2.3 Updated: February 2014 VistA Blood Establishment Computer Software (VBECS) 2.3.0 User Guide VistA Blood Establishment Computer Software (VBECS) 2.3.0 Technical Manual-Security Guide VistA Blood Establishment Computer Software (VBECS) 2.2.0 Automated Instrument and Instrument Manager for <instrument> Setup Guide VistALink Version 1.5 Developer-System Manager Manual*, Chapter 6: Security Management, pp. 34–35

*[Windows Server 2008R2 Security Guide](http://technet.microsoft.com/en-us/library/gg236605.aspx)*, Microsoft Corporation

This page intentionally left blank.

# <span id="page-10-0"></span>**How this Administrator User Guide is Organized**

Outlined text is used throughout this guide to highlight warnings, limitations, and cautions:

*Warnings, limitations, cautions*

# <span id="page-10-1"></span>*Terms*

For consistency and space considerations, the pronouns "he," "him," and "his" are used as pronouns of indeterminate gender equally applicable to males and females.

In many instances, a user may scan a barcode or enter data manually (by typing). The term "enter" is used throughout this guide to mean "enter manually."

# <span id="page-10-2"></span>*Figures*

If you refer to figures from the VBECS Administrator User Guide in your local policy and procedure documents, you may wish to use their titles only, without figure or table numbers: as the administrator user guide is updated, those numbers may change.

# <span id="page-10-3"></span>*Screen Shots*

Because VBECS is a medical device, screen shots must be captured at various points throughout the administrator user guide to meet FDA requirements for objective evidence and documentation.

This page intentionally left blank.

# <span id="page-12-0"></span>**Customer Support**

Contact your **Local** Information Resource Management (IRM) or Laboratory Automated Data Processing Application Coordinator (ADPAC) if you encounter VistA or CPRS connection problems and for training support **before** contacting the VA Service Desk (SD).

**PPP**<br>**Please ensure local VistA Support contact information is available at all times. National Support will engage Enterprise Operations (EO) personnel as needed.**

**Problems with connectivity to VistA and CPRS may require personnel from EO with VBECS server administrator access and VistA IT support access.**

**If you experience an FDA reportable adverse event (patient death or serious injury) that VBECS may have caused or contributed to, contact the Enterprise Service Desk directly to enter a ticket for Blood Bank software support.**

**If the problem remains unresolved after local VistA triage, contact the national Information Technology (IT) support service or request a region ticket to be reassigned to:**

**Enterprise VA Service Desk Contact** 

See **Customer Support** section of the *VBECS n.n.n Release Notes* (where *n.n.n* is the version of the release notes associated with this release).

#### **Enterprise VA Service Desk Alternate Contacts**

See **Customer Support** section of the *VBECS n.n.n Release Notes* (where *n.n.n* is the version of the release notes associated with this release).

This page intentionally left blank.

# <span id="page-14-0"></span>**VBECS Maintenance Operations**

These maintenance operations are performed, using the VBECS Administrator software.

*PPP* Do not change the system! The U.S. Food and Drug Administration classifies this software as a *medical device. Unauthorized modifications will render this device an adulterated medical device under Section 501 of the Medical Device Amendments to the Federal Food, Drug, and Cosmetic Act. Acquiring and implementing this software through the Freedom of Information Act require the implementer to assume total responsibility for the software and become a registered manufacturer of a medical device, subject to FDA regulations. Adding to or updating VBECS software without permission is prohibited.* 

*VistA data is treated as a master record for Divisions. VistA data and Active Directory are treated VistA data is treated VistA data and VistA or Active as a master record for Users. If a discrepancy is found between VBECS data and VistA or Active Directory, such records will be displayed as invalid and will require user intervention to correct.*

*VBECS data is cross referenced with VistA data, so it is very important to make sure that the*  $V$ *VBECS Administrator is connected to the correct VistA account (see [Figure 14: Example of Edit System](#page-25-0)  [Interfaces – VistALink\)](#page-25-0). This is why before connecting to VistA, the user is presented with a VistA account confirmation message that contains all VistA account information [\(Figure 6](#page-18-0) or [Figure 7\)](#page-18-1). If the VistA account is incorrect, the user must cancel the connection and specify the correct VistA account in VistALink External Interface settings. (See [Figure 16](#page-26-0) for instructions on obtaining a valid VistA Broker IP/Port.)*

## <span id="page-14-1"></span>*Prerequisites*

- VistALink is installed and running on the associated VistA system.
- The VistA Outbound logical links have been set up and started.
- The VBECS VistALink and VBECS HL7 windows services are installed and running on the application server.
- The user is defined in VistA, has a DUZ and connectivity to VistA can be established.
- The user has a valid Windows account and is defined as a member of the VBECS Administrator Active Directory (AD) domain group.
- The VBECS database is operational and up-to-date.
- If using an Automated Instrument interface in VBECS, the supporting Middleware system with applicable drivers should be set up and running.

# <span id="page-15-0"></span>*Outcome*

- The VBECS Internal and External interfaces [\(Figure 9\)](#page-22-0) have been set up and started.
- VBECS users and divisions are defined and users are able to access/use VBECS per its divisional access.
- Changes to verified data are captured for inclusion in the Audit Trail Report.

# <span id="page-15-1"></span>*Limitations and Restrictions*

- Only one instance of the VBECS Administrator can run at a time.
- Edit System Interfaces and Edit Divisions options cannot run when VBECS is operational. VBECS cannot run when a dialog in these options is operational.

# <span id="page-15-2"></span>*Additional Information*

• Refer to the completed Appendix B from the Configuration Worksheet in VBECS Application Interfacing Support Software Installation and User Configuration Guide for required information when performing maintenance operations.

# <span id="page-15-3"></span>*Log into VBECS Administrator*

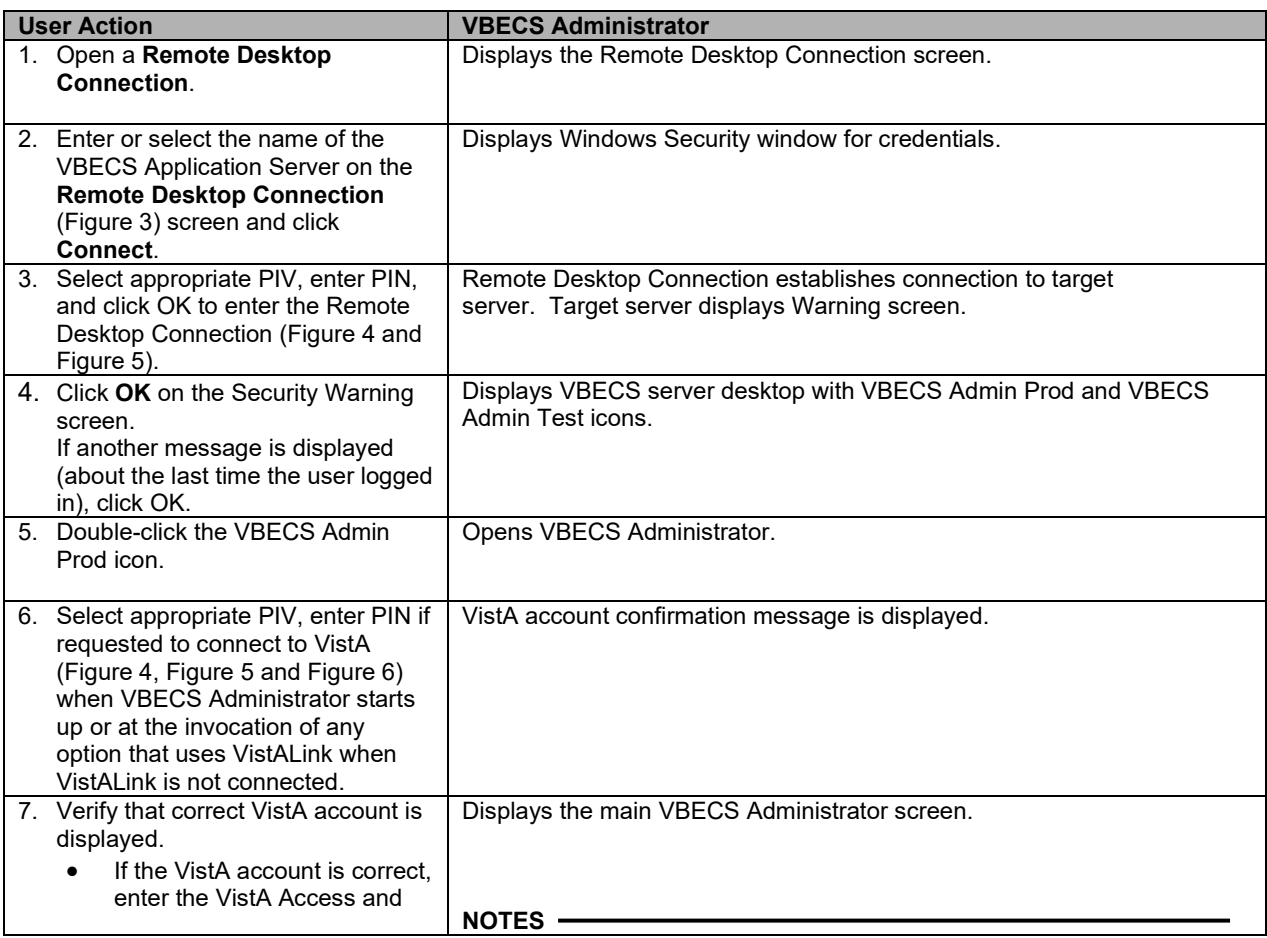

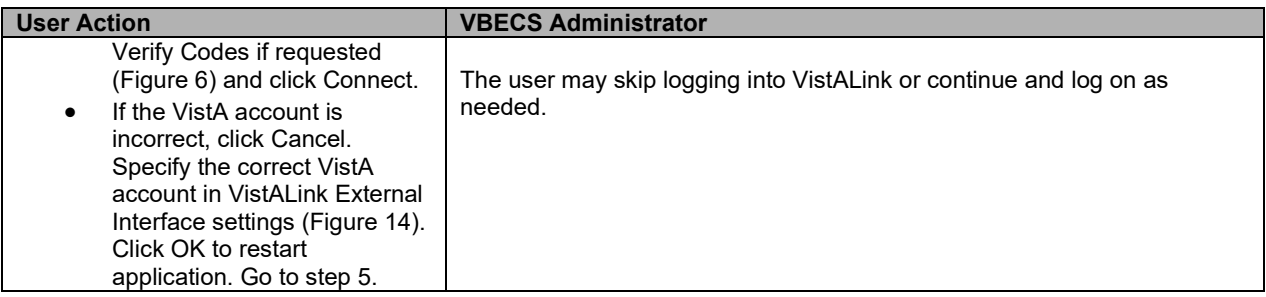

<span id="page-16-0"></span>**Figure 3: Remote Desktop Connection Options**

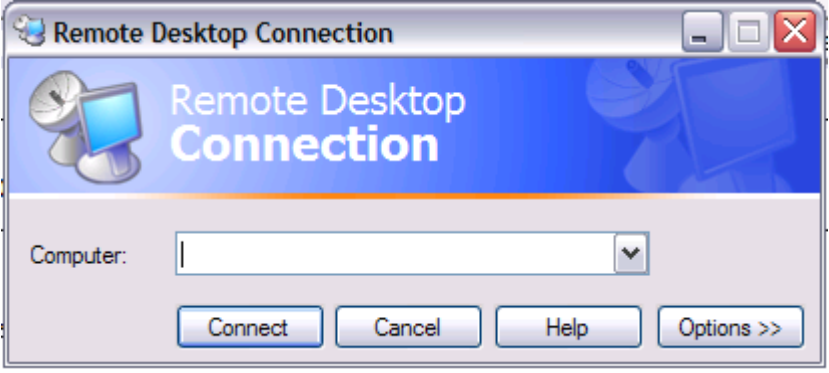

#### <span id="page-17-0"></span>**Figure 4: IAM – PIV Certificate**

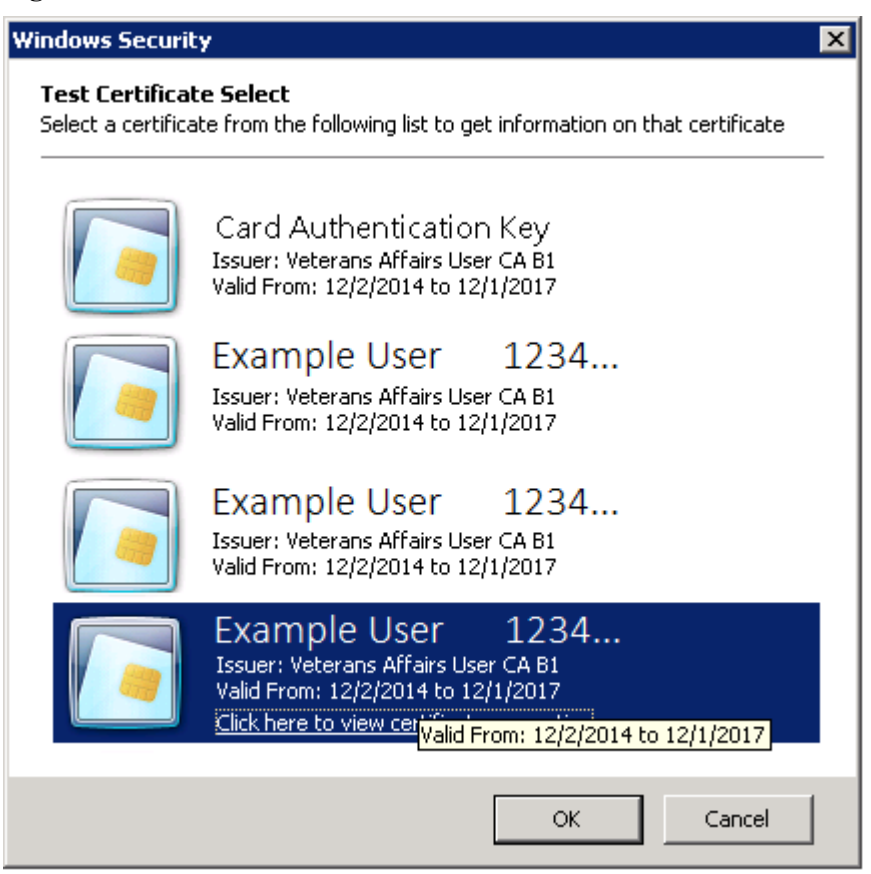

#### <span id="page-17-1"></span>**Figure 5: ActivClient Login**

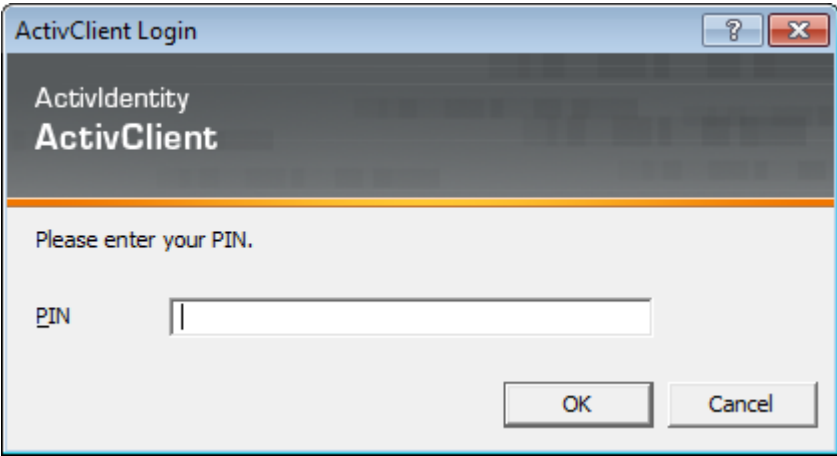

#### <span id="page-18-0"></span>**Figure 6: Example of VistA Logon with PIV**

| <b>Connect To VistALink</b>                                                                                                    |                                                         |               |        |                                                                                       |                                                        |                                   |                |                                      |                  | ×      |
|----------------------------------------------------------------------------------------------------|---------------------------------------------------------|---------------|--------|---------------------------------------------------------------------------------------|--------------------------------------------------------|-----------------------------------|----------------|--------------------------------------|------------------|--------|
| Warning - Make sure you are connecting to the correct VistA account. If VistA account is<br>incorrect, click Cancel and specify correct VistA account in:<br><b>Edit System Interfaces-&gt;VistALink.</b> |                                                         |               |        |                                                                                       |                                                        |                                   |                |                                      |                  |        |
| Sign In with VA PIV card                                                                                                    |                                                         |               |        |                                                                                       |                                                        |                                   | Connect        |                                      |                  | Cancel |
|                                                                                                    | TTTTTT<br><b>TTT</b><br><b>TTT</b><br>TTT<br><b>TTT</b> | 55555 1<br>SS | 111 PP | <b>PPPPPP</b><br>PP RR<br>SSSSS 11 PPPPPP<br>SS 11 PP<br>SSSSS 111 PP                 | <b>RRRRRR</b><br><b>RRRRRR</b><br>RR RR<br>RR RR 00000 | 00000<br>RR 00 00<br>$00 -$<br>00 | OO DD<br>OO DD | <b>DDDDD</b><br>DD.<br><b>DDDDDD</b> | DD.<br>DD.<br>DD |        |
| Formerly CLUZ1PROD                                                                                                    |                                                         |               |        |                                                                                       |                                                        |                                   |                |                                      |                  |        |
| This account is established for VBECS Testing and Development.                                                                                                    |                                                         |               |        | >>>>> NOTICE <<<<<                                                                    |                                                        |                                   |                |                                      |                  |        |
| confidentiality regulations, statutes, and penalties for unauthorized                                                                                                    |                                                         |               |        | The data in this system is protected by the same<br>disclosure as production systems. |                                                        |                                   |                |                                      |                  |        |
| Device: NLA0::547127912, Server Name: ISC4A2, Uci: BBT, Volume: BTOU                                                                                                    |                                                         |               |        |                                                                                       |                                                        |                                   |                |                                      |                  |        |

<span id="page-18-1"></span>**Figure 7: Example of VistA Logon with Access/Verify Codes**

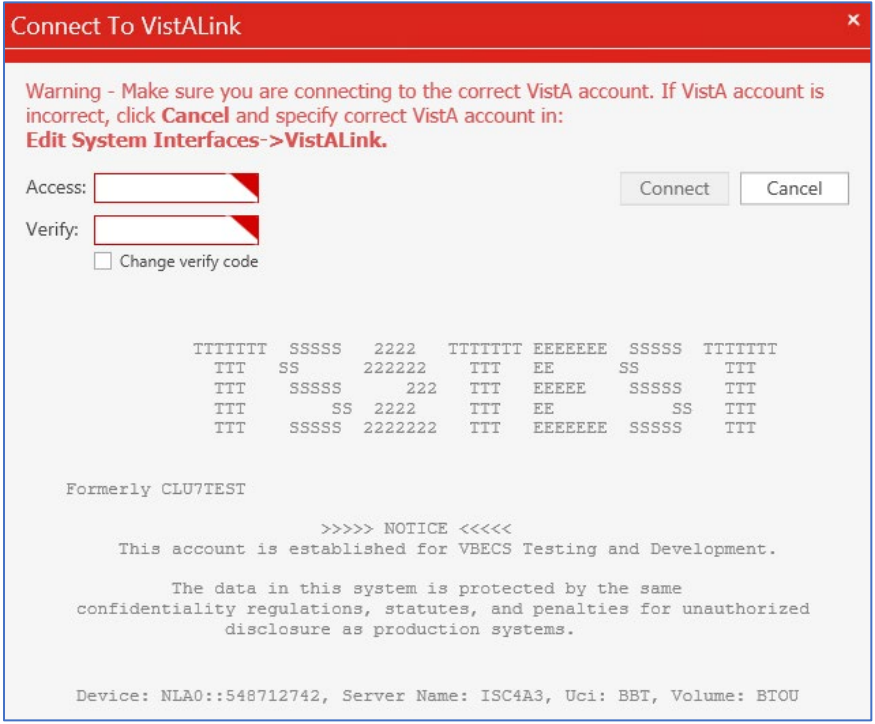

 $\mathbf{I}$ 

#### **Figure 8: Example of VBECS Administrator**

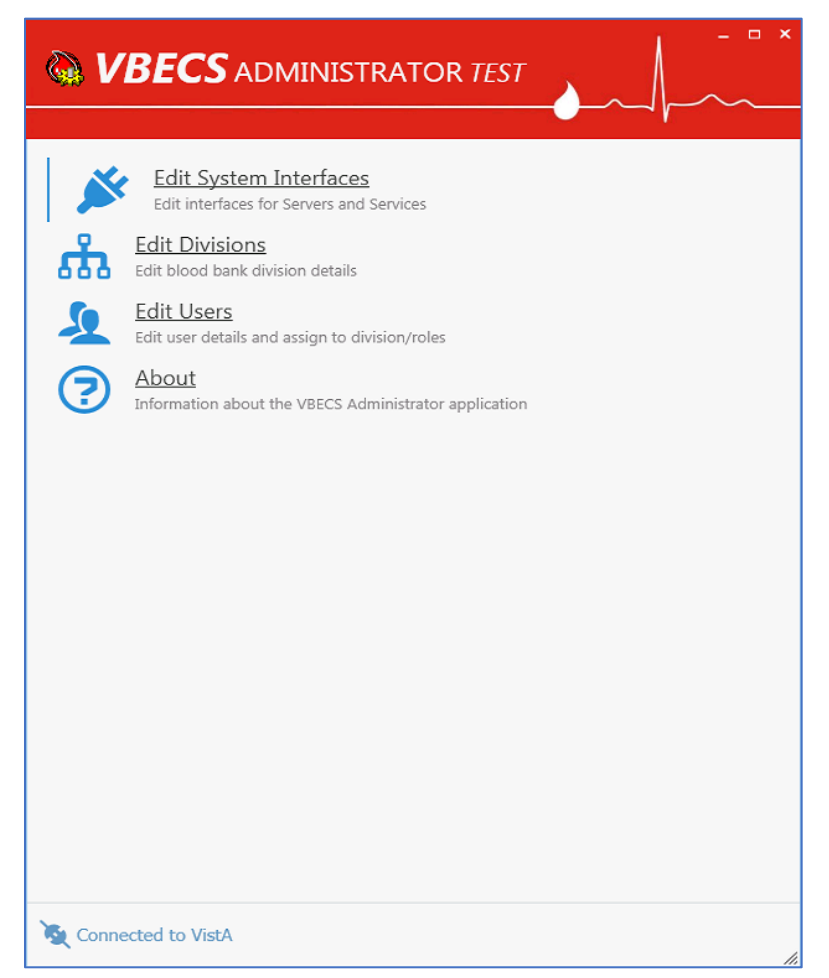

# <span id="page-20-0"></span>**VBECS Administrator Operations**

# <span id="page-20-1"></span>*Edit System Interfaces*

The VBECS Administrator will set up the parameters required for connection to VistA (VistALink and HL7 interfaces) and Data Innovations Middleware (Automated Instrument interface) enabling VBECS to send or receive data from multiple systems where applicable.

Interfaces are divided in two groups [\(Figure 9\)](#page-22-0):

- Internal interfaces (marked with **INTERNAL** label) are VBECS services that listen for incoming messages from external applications (such as CPRS, VistALink). Each internal interface corresponds with windows service running on the VBECS application service:
	- o VBECS VistALink Service corresponds with "VBECS Prod VistALink Listener"
	- o VBECS HL7 Service corresponds with "VBECS Prod HL7 Listener"
- External interfaces (marked with **EXTERNAL** label) are all other interfaces that VBECS communicates with.

### <span id="page-20-2"></span>**Assumptions**

<span id="page-20-3"></span>None

### **Limitations and Restrictions**

It is recommended to restart the VBECS HL7 Service (i.e., "VBECS Prod HL7 Listener" windows service) and the VBECS VistALink Service (i.e., "VBECS Prod VistALink Listener" windows service) on the application server if its properties are changed. VBECS Administrator will also try to automatically restart services in certain scenarios and will notify the user if the attempt fails (usually due to insufficient user privileges). If you receive the service restart failure message, file a support ticket. See the **Customer Support** section of *VBECS 2.3.0 Release Notes*.

### <span id="page-20-4"></span>**Additional Information**

None

## **Edit System Interface Parameters**

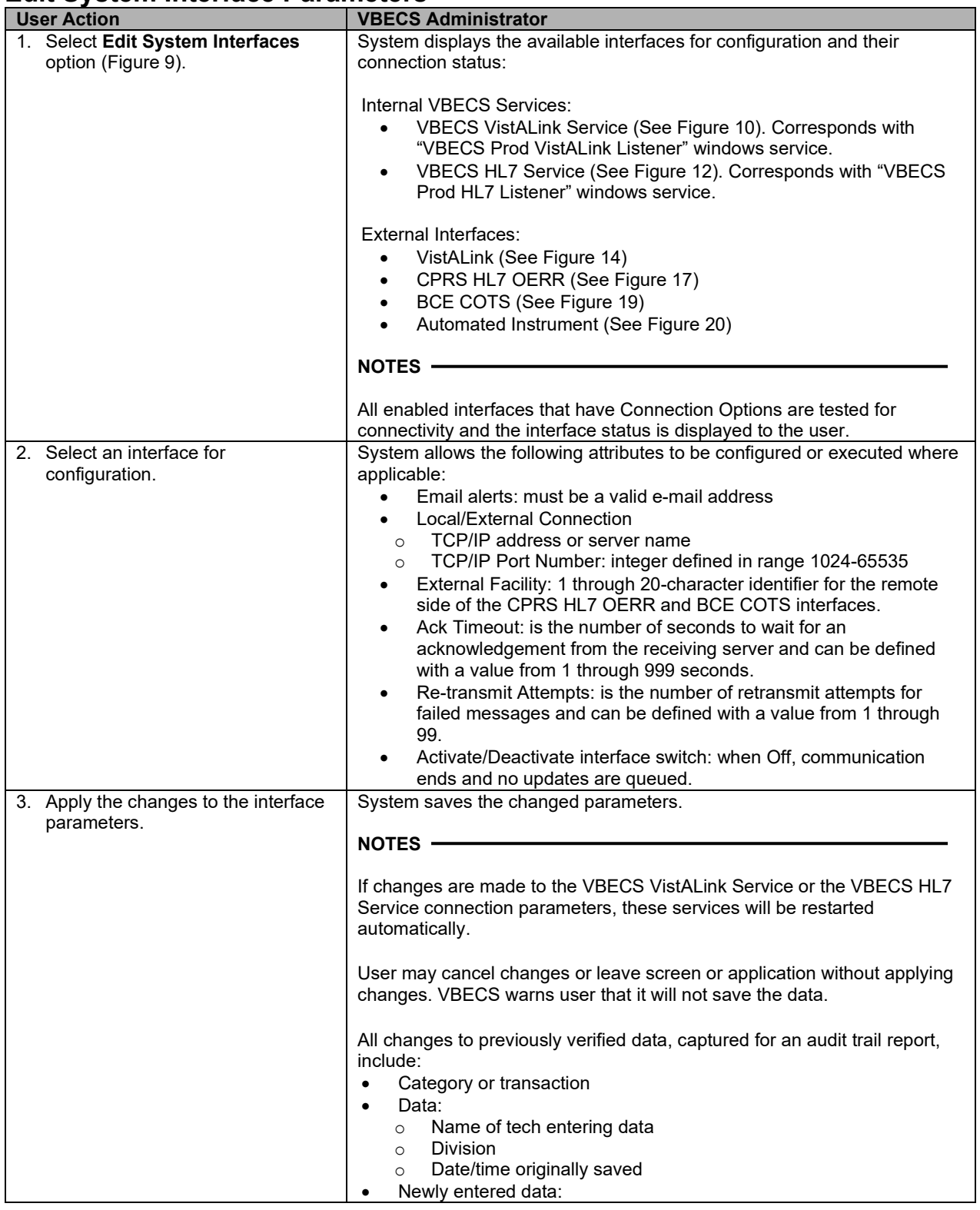

| <b>User Action</b>                   | <b>VBECS Administrator</b>       |  |  |  |  |  |
|--------------------------------------|----------------------------------|--|--|--|--|--|
|                                      | Name of tech entering data       |  |  |  |  |  |
|                                      | <b>Division</b>                  |  |  |  |  |  |
|                                      | Date/time the new value is saved |  |  |  |  |  |
| 4. Repeat Steps 2 and 3 to configure |                                  |  |  |  |  |  |
| additional interfaces as applicable. |                                  |  |  |  |  |  |

<span id="page-22-0"></span>**Figure 9: Example of Edit System Interfaces**

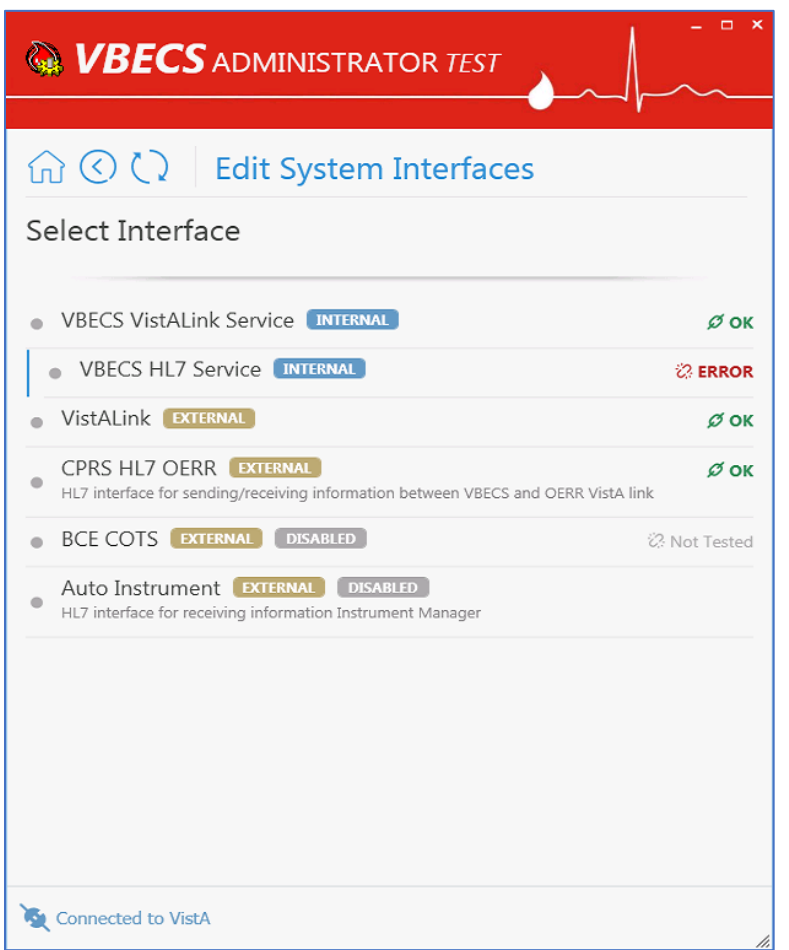

#### <span id="page-23-0"></span>**Figure 10: Example of Edit System Interfaces – VBECS VistALink Service**

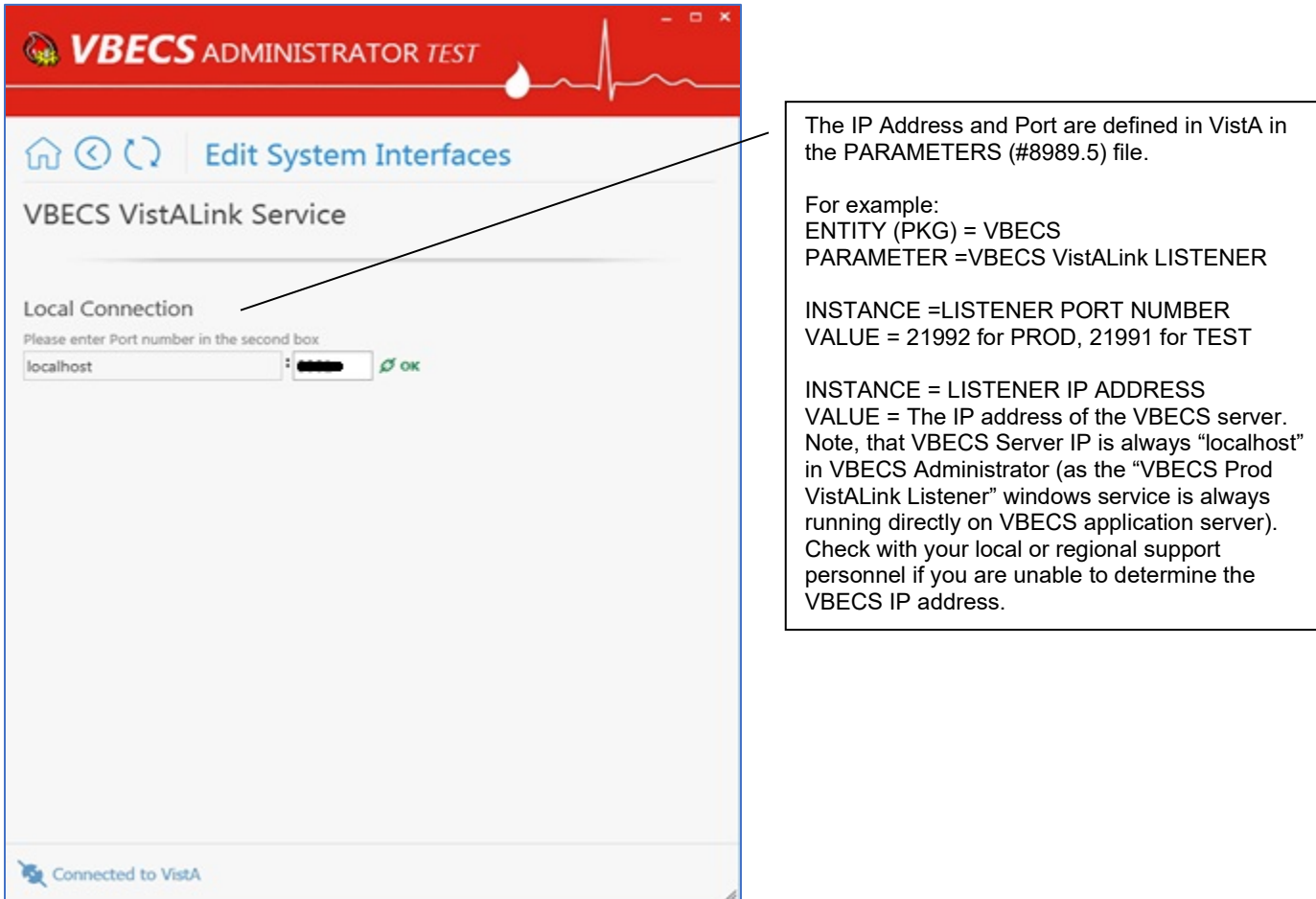

VBECS VistALink Service corresponds with "VBECS Prod VistALink Listener" windows service and specifies which port number windows service is listening for incoming messages.

#### **Figure 11: VBECS VistALink Service: Old to New Mapping**

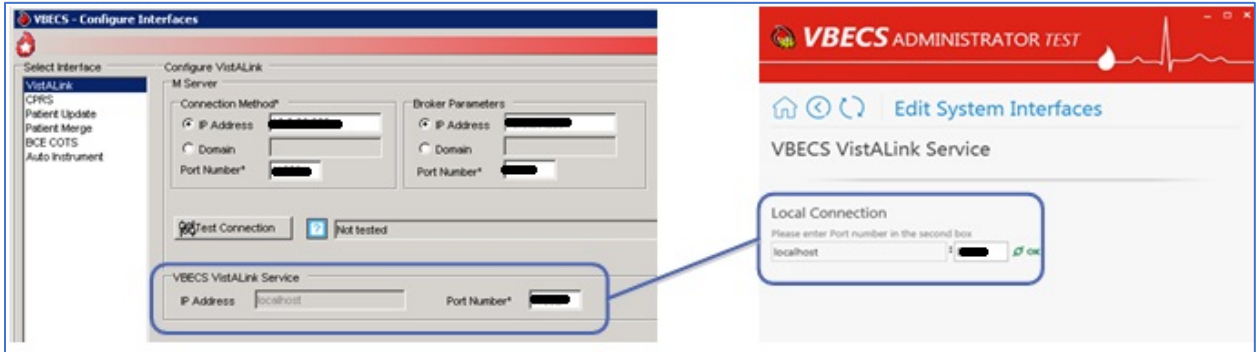

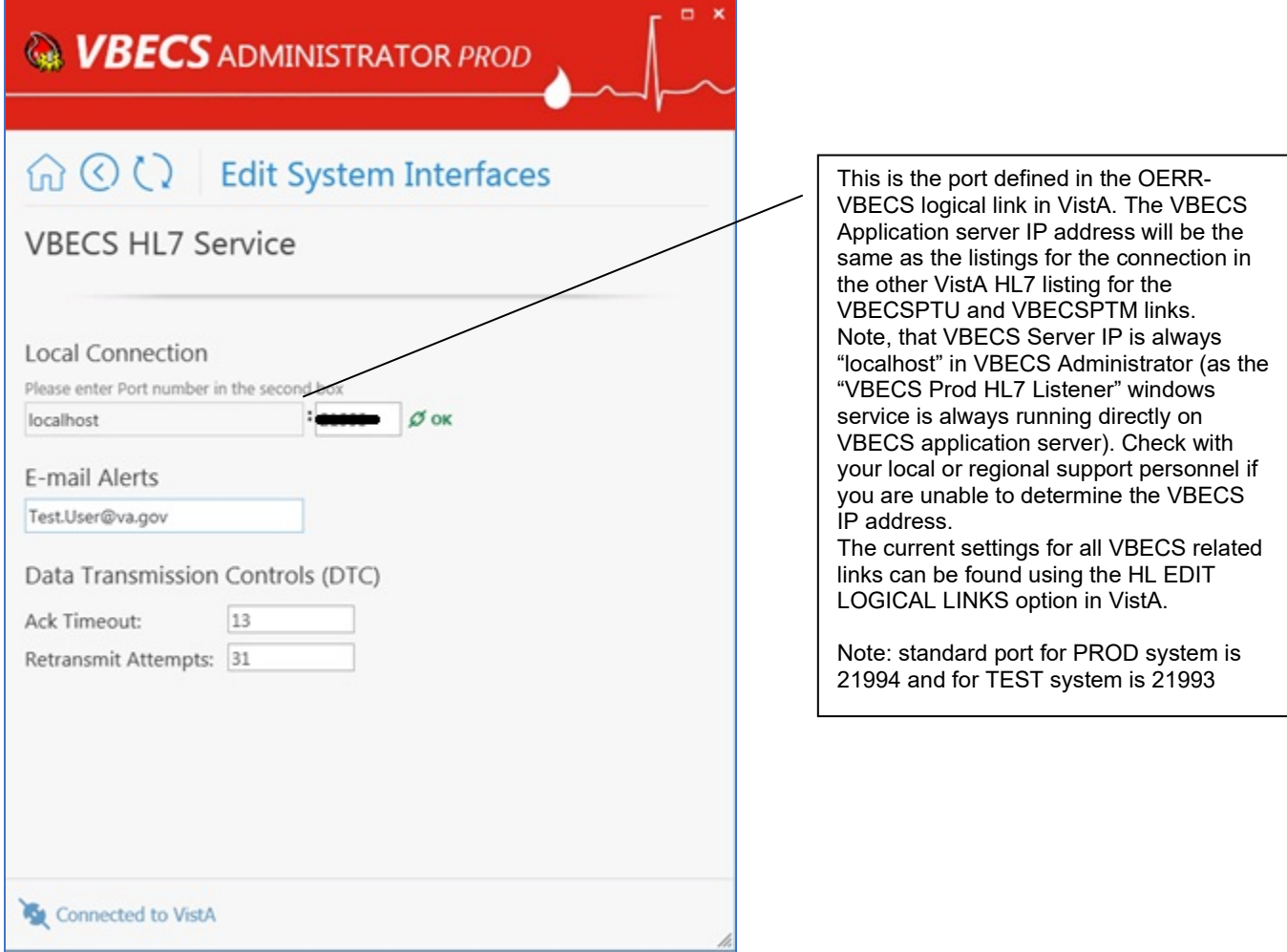

#### <span id="page-24-0"></span>**Figure 12: Example of Edit System Interfaces – VBECS HL7 Service**

VBECS HL7 Service corresponds with "VBECS Prod HL7 Listener" windows service and specifies which port number windows service is listening for incoming messages.

**Figure 13: VBECS HL7 Service: Old to New Mapping**

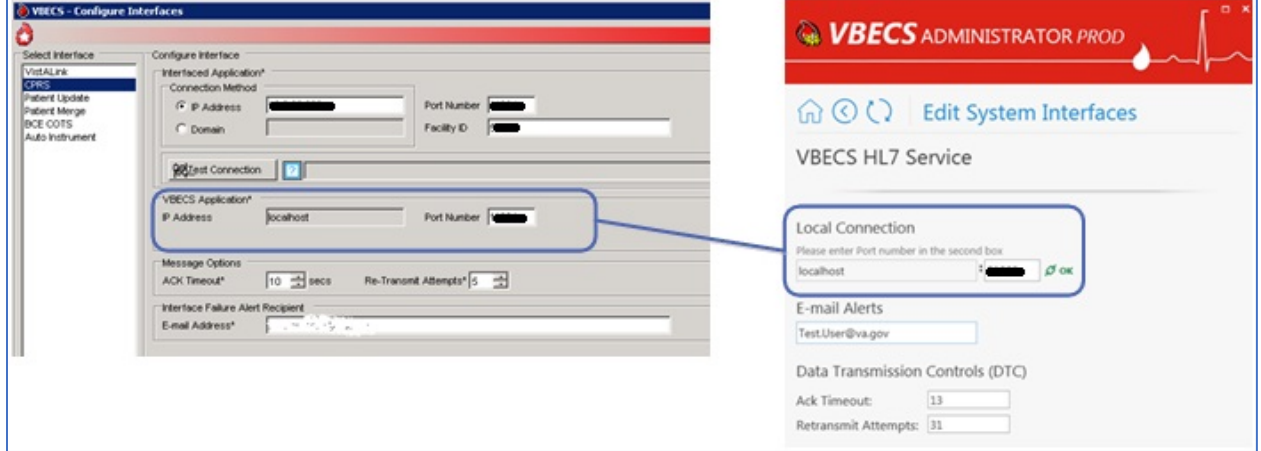

<span id="page-25-0"></span>**Figure 14: Example of Edit System Interfaces – VistALink**

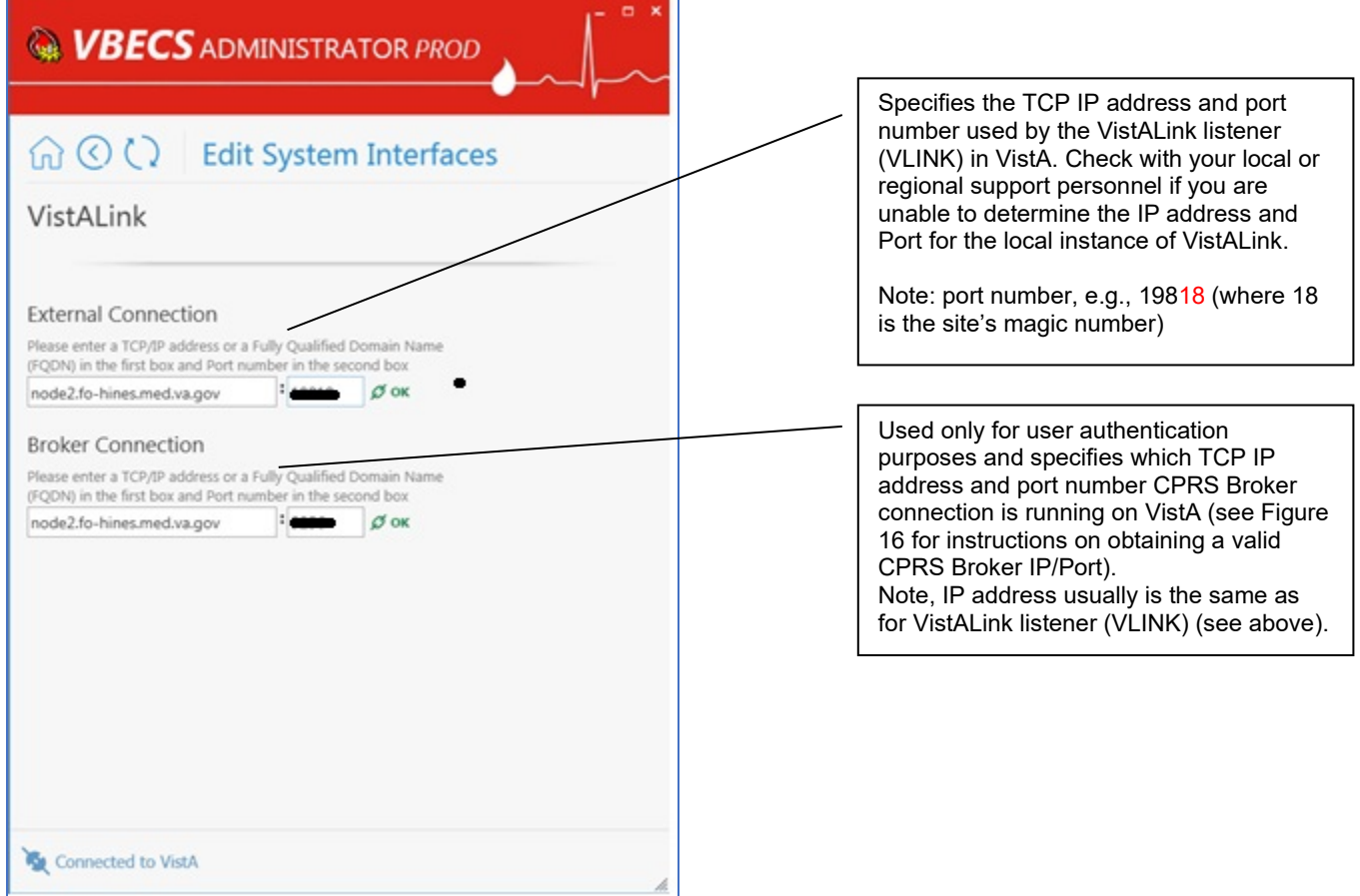

**Figure 15: VistALink Interface: Old to New Mapping**

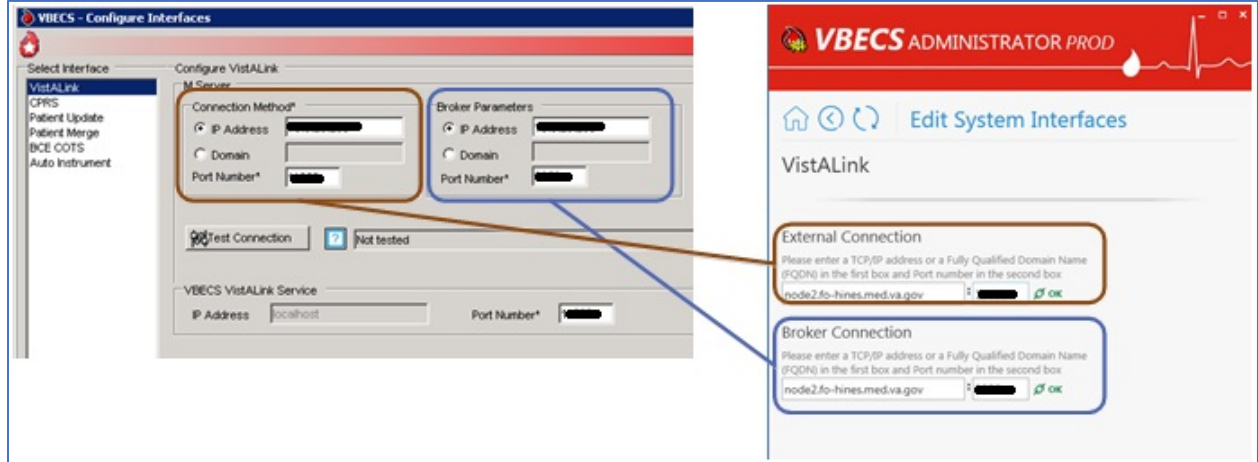

<span id="page-26-0"></span>**Figure 16: Example of Collecting VistA Broker Values from a CPRS Shortcut**

<span id="page-26-1"></span>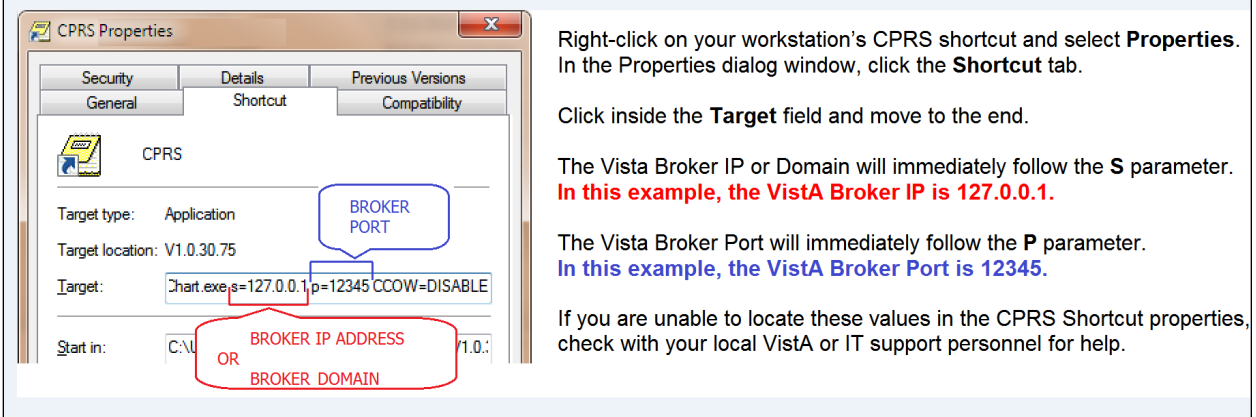

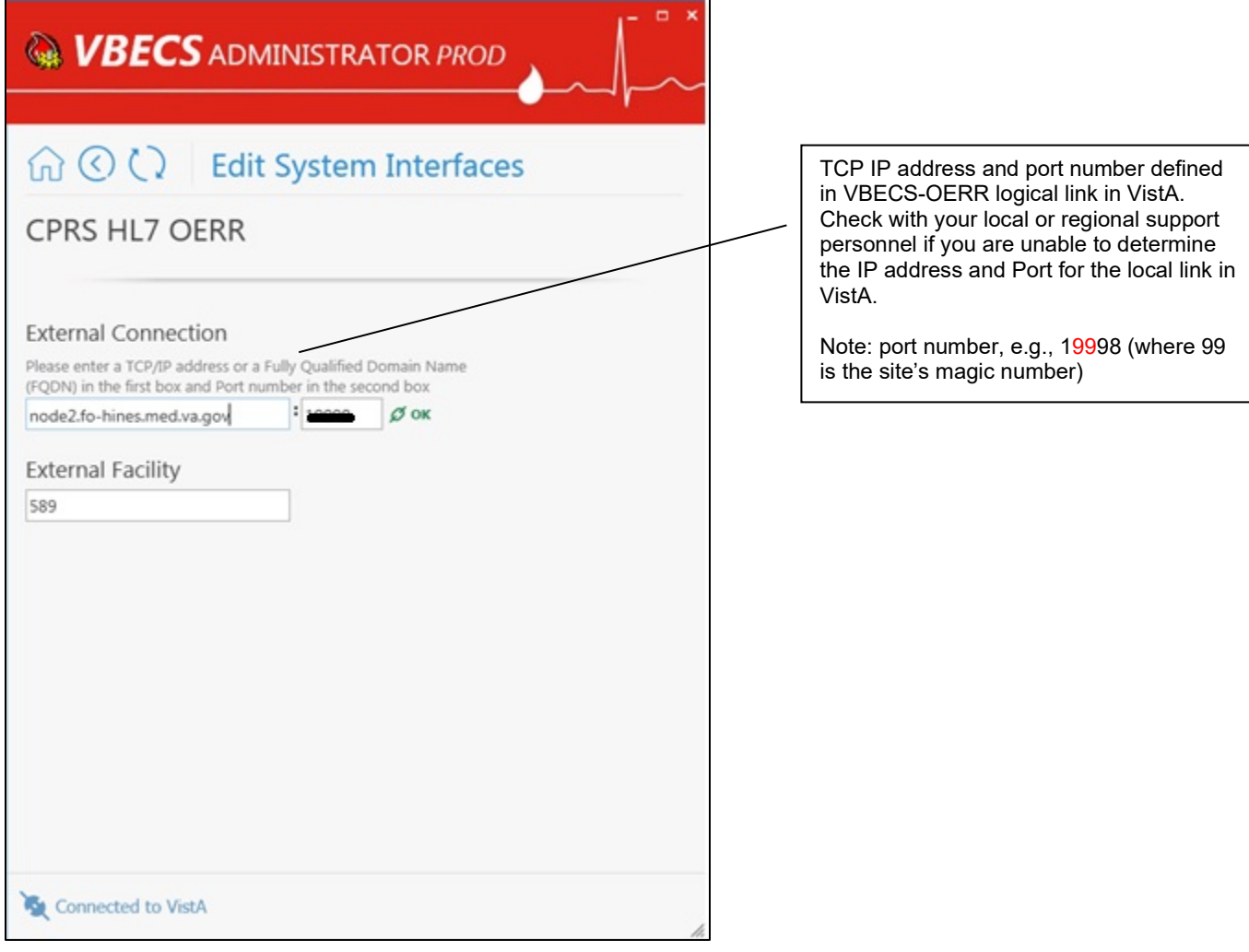

### **Figure 17: Example of Edit System Interfaces – CPRS HL7 OERR**

**Figure 18: CPRS HL7 OERR Interface: Old to New Mapping**

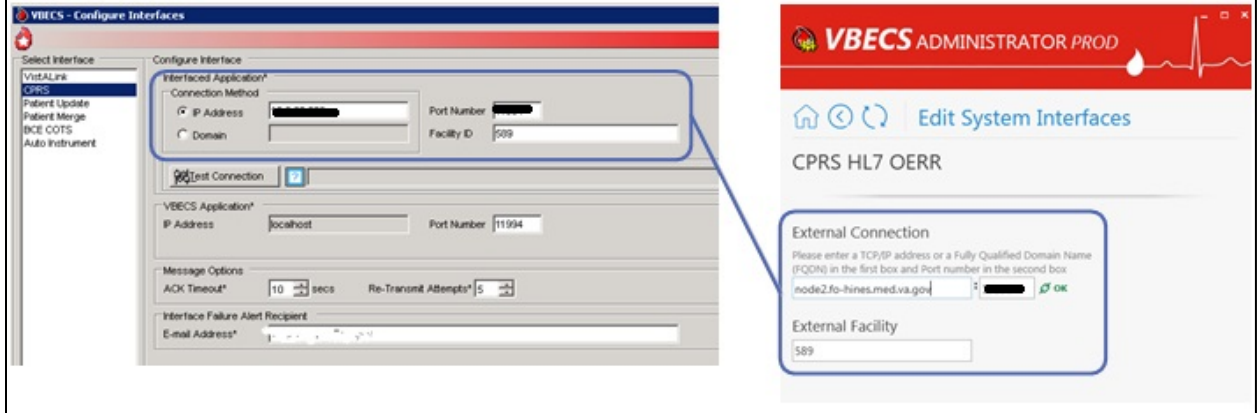

<span id="page-28-0"></span>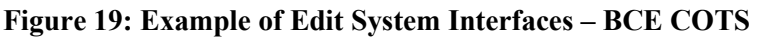

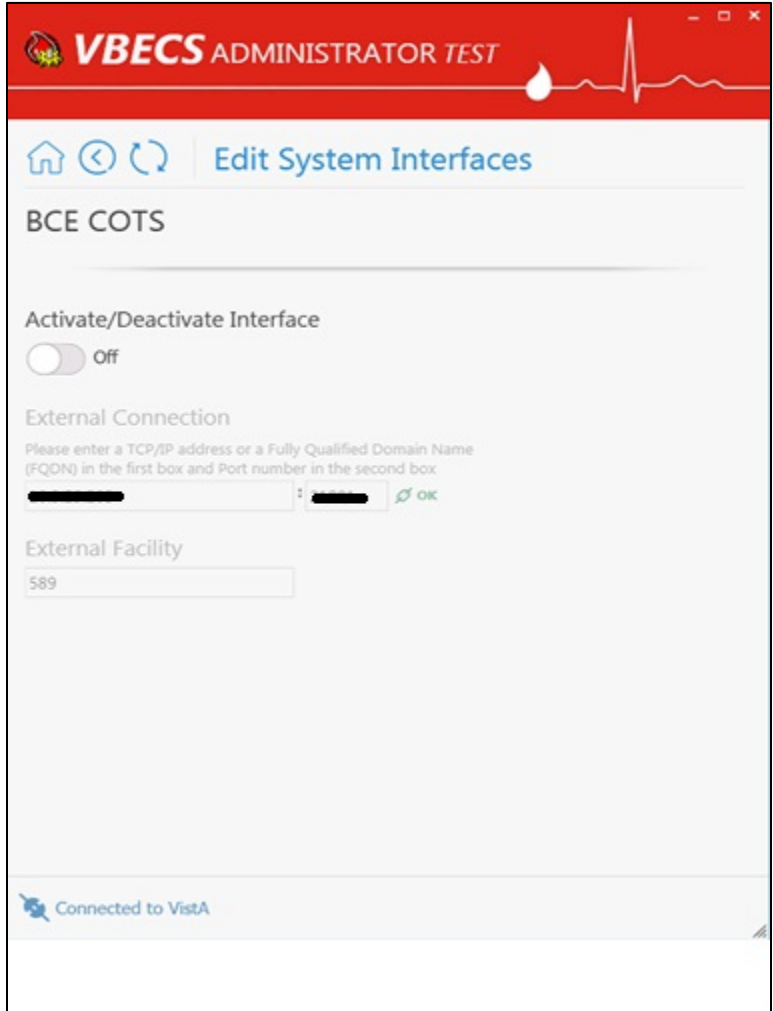

All VA facilities have this interface disabled until further notice from VA about BCE interfacing support.

<span id="page-29-0"></span>**Figure 20: Example of Edit System Interfaces – Automated Instrument**

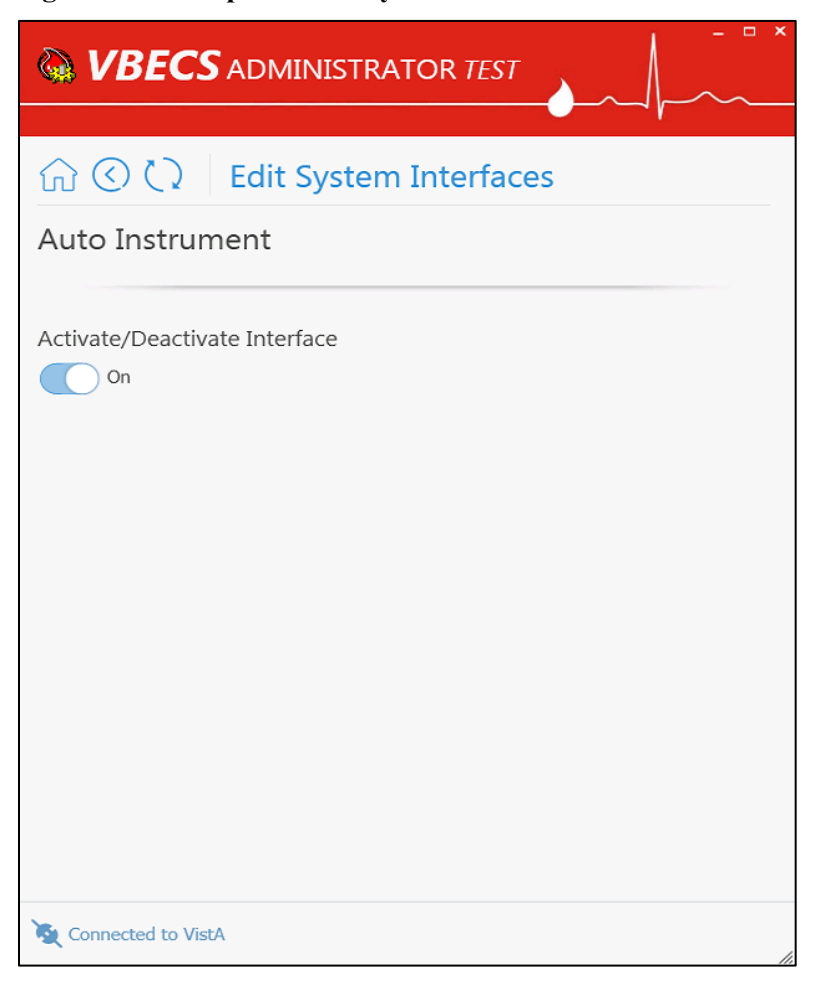

# <span id="page-30-0"></span>*Edit Divisions*

The VBECS Administrator configures VBECS as a single division or as multidivisional. One or more divisions may be defined in VBECS as local facilities (marked with **DEFINED** label) or may be mapped  $(marked with \Box MAPPED \Box$  label) to a defined VBECS division (see [Figure 21\)](#page-32-0). Mapped divisions (also known as CBOC) specify order delivery mapping: if blood is issued to a mapped division, all activities in VBECS associated with that order will be related to the mapped-to defined division.

Defined or Mapped divisions may be undefined in VBECS. All undefined divisions are marked with label; this means that they exist only in a VistA account and are available for future defining or mapping in VBECS.

## <span id="page-30-1"></span>**Assumptions**

- The VistALink external interface (see [Figure 14\)](#page-25-0) is configured and valid.
- VistA Logon has been executed successfully.

## <span id="page-30-2"></span>**Limitations and Restrictions**

- VBECS orders can only be mapped to divisions defined in VBECS.
- When the division changes from full-service to transfusion-only or from transfusion-only to fullservice, blood units and orders must be in a final state and eXM must be disabled.
- Divisions defined in VBECS must have at least one Level 6 (Administrator/Supervisor) user assigned in order to have access to the Supervisor menu options in VBECS.

*When orders mapping is changed, VBECS HL7 Service (i.e., "VBECS Prod HL7 Listener" windows service) should be restarted in order to accept these changes. If user does not have the necessary permissions to do this, they will need to file a ticket with customer support.*

# <span id="page-30-3"></span>**Additional Information**

*Changes in the mapping orders do not affect delivered orders. Orders delivered to a VBECS division must be completed, rejected, or canceled in that division. Resubmit orders after mapping is completed to send an order to another VBECS division.*

### <span id="page-30-4"></span>**Add and Maintain Divisions**

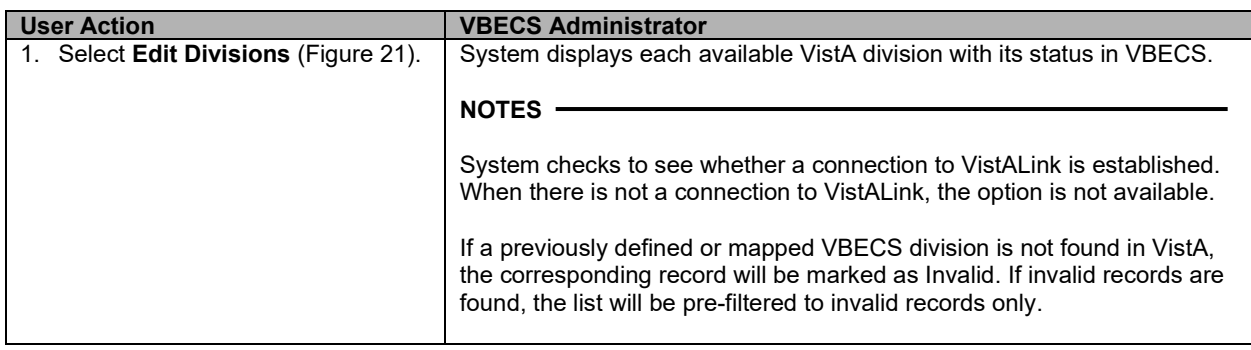

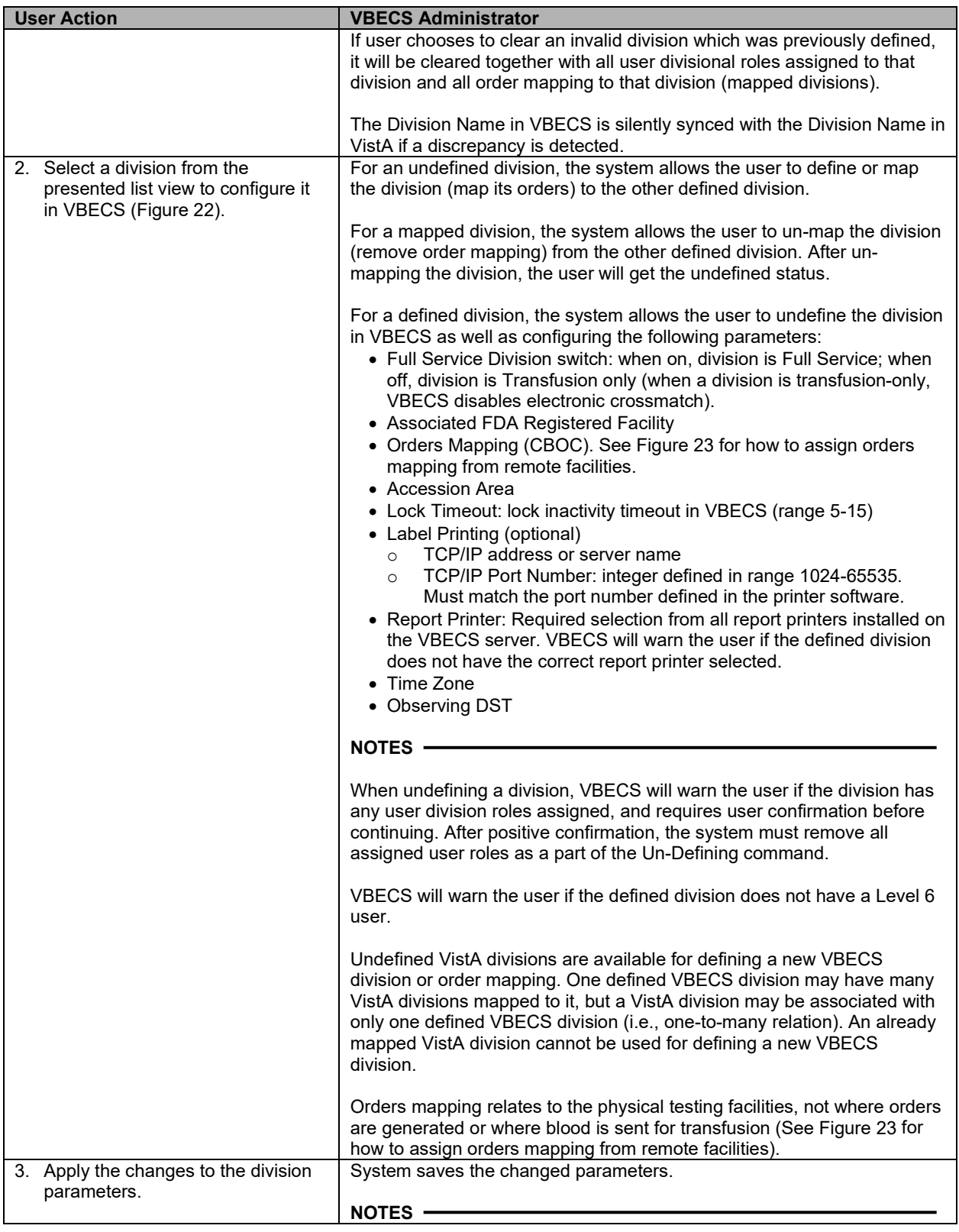

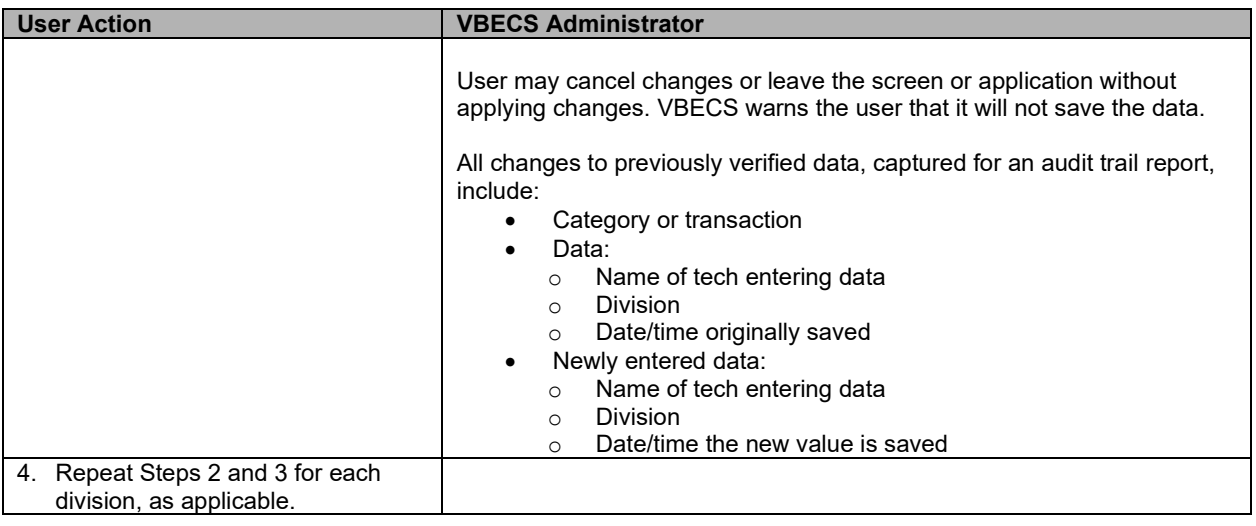

<span id="page-32-0"></span>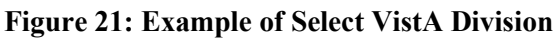

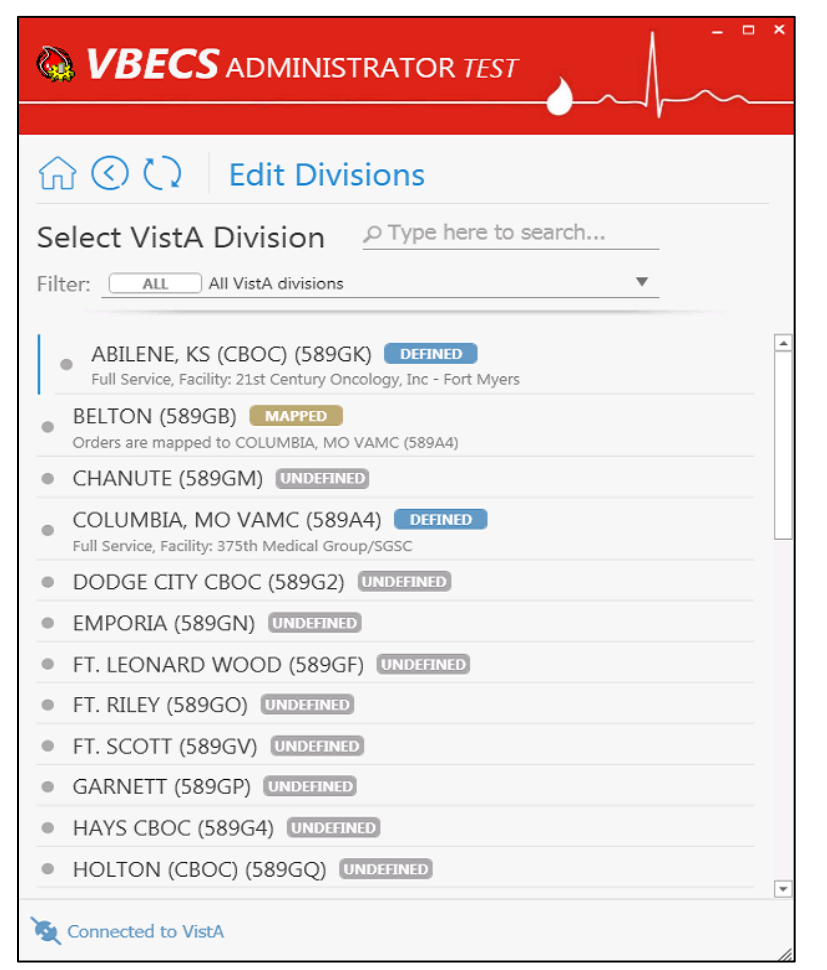

### <span id="page-33-0"></span>**Figure 22: Example of Edit Division**

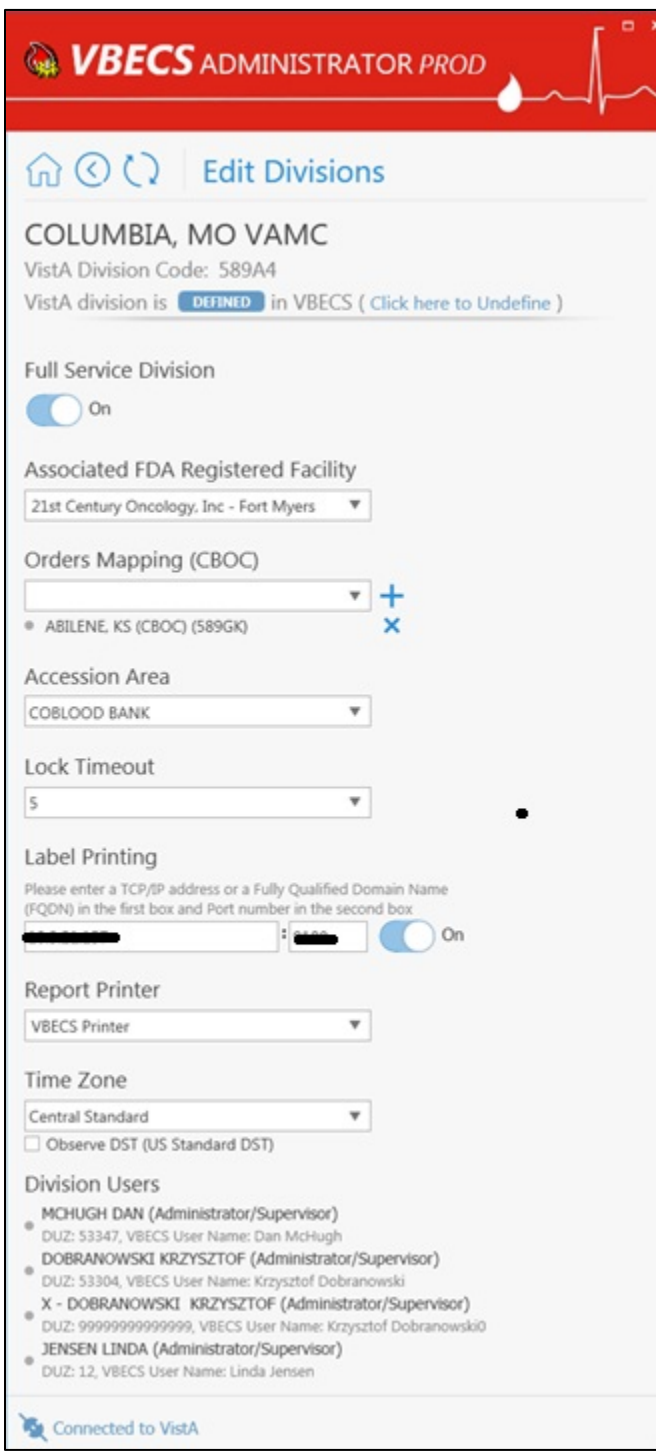

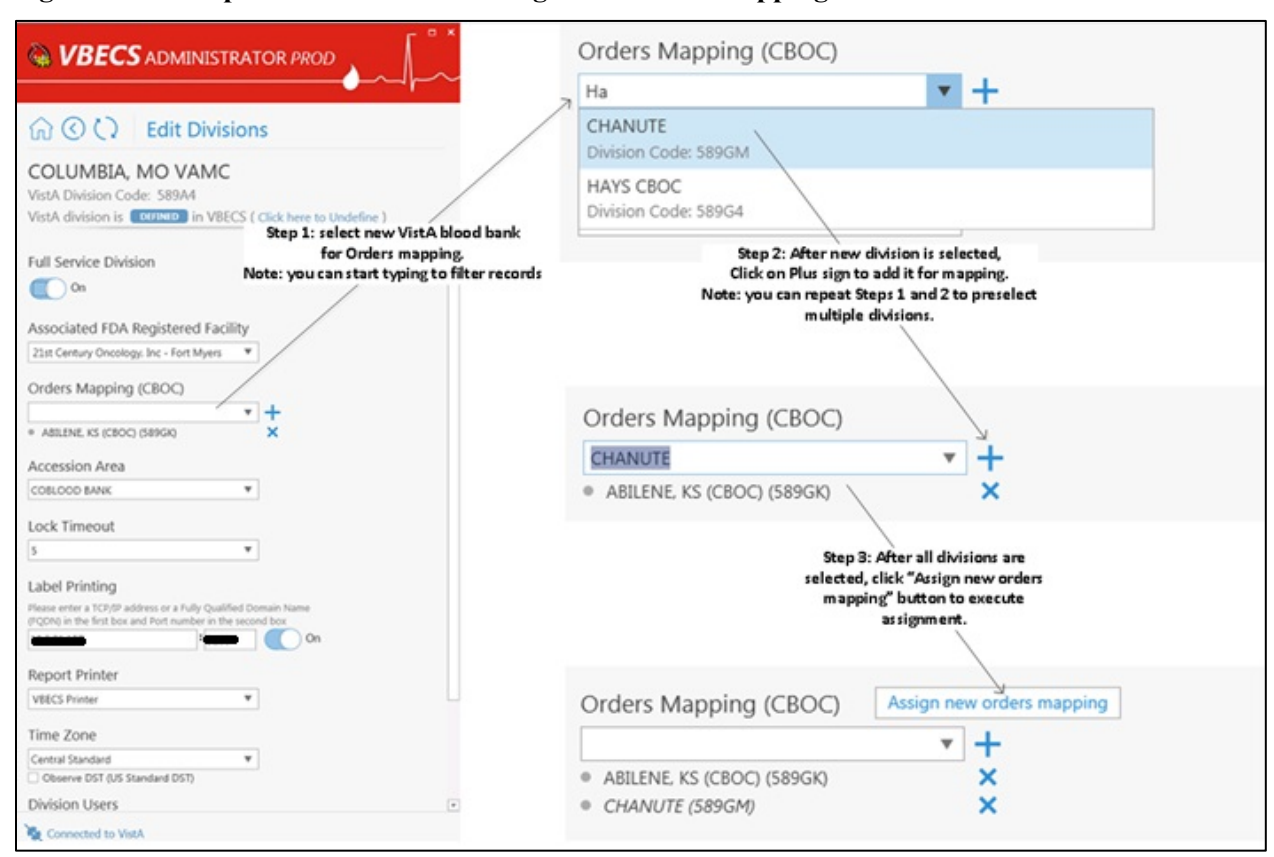

#### <span id="page-34-0"></span>**Figure 23: Example of Edit Division: Assign new orders mapping**

Note: When orders mapping is changed, VBECS HL7 Service (i.e., "VBECS Prod HL7 Listener" windows service) should be restarted in order to accept these changes.

# <span id="page-35-0"></span>*Edit Users*

The VBECS Administrator configures VBECS users. One or more users may be defined in VBECS (marked

with  $\Box$  DEFINED label) or may be undefined (marked with  $\Box$  label) (see [Figure 24\)](#page-37-0). Defined users can use VBECS per the user's divisional access settings. Users may have different security levels for each assigned division; users may be restricted to use the division as well.

Undefined users exist only in VistA account and Active Directory group and are available for future defining in VBECS.

## <span id="page-35-1"></span>**Assumptions**

- The VistALink external interface (see [Figure 14\)](#page-25-0) is configured and valid.
- VistA Logon has been executed successfully.
- Users to be configured have been assigned the appropriate VistA Division in the NEW PERSON file (#200) DIVISION multiple.
- Users to be configured have been defined as VistA Blood Bank users in VistA account and assigned to the correct Active Directory group (se[e Figure 1\)](#page-7-0). Contact a local system administrator to add or remove VBECS users from your VBECS Active Directory groups.

## <span id="page-35-2"></span>**Limitations and Restrictions**

• VBECS Administrator caches data collected from the Active Directory at startup. In order to refresh it, the application must be restarted.

Each VBECS user must have a unique Windows login ID. If a Windows login ID becomes inactive *and is eligible for re-use in Active Directory, do not re-use it for VBECS: it may result in corrupted data in VBECS.*

*It is not recommended to change a user's Windows login ID. If it does change, the current user record will be invalidated in VBECS Administrator.* 

## <span id="page-35-3"></span>**Additional Information**

- Each defined VBECS user must have a unique DUZ.
- The VBECS User ID stored in VBECS is the user's NT Logon ID.
- A VBECS Administrator/Supervisor can further configure VBECS users in VBECS but an initial role must be defined for each VBECS user in VBECS Administrator. The option should be used primarily to define and undefine the user in VBECS.
- A user's role may be changed while they are logged into VBECS; the change takes effect the next time the user logs into VBECS.

## <span id="page-35-4"></span>**Edit VBECS Users**

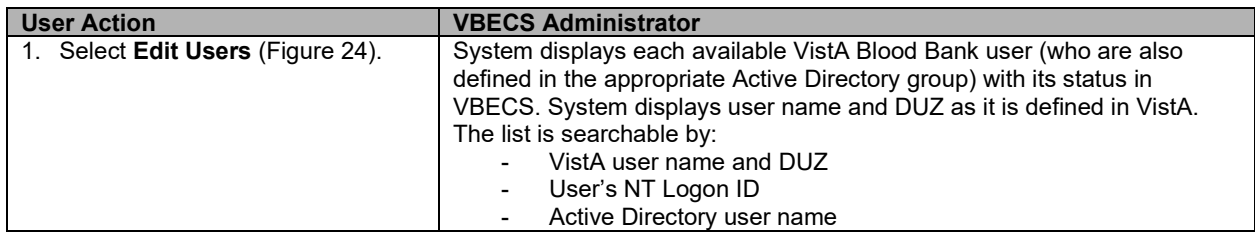

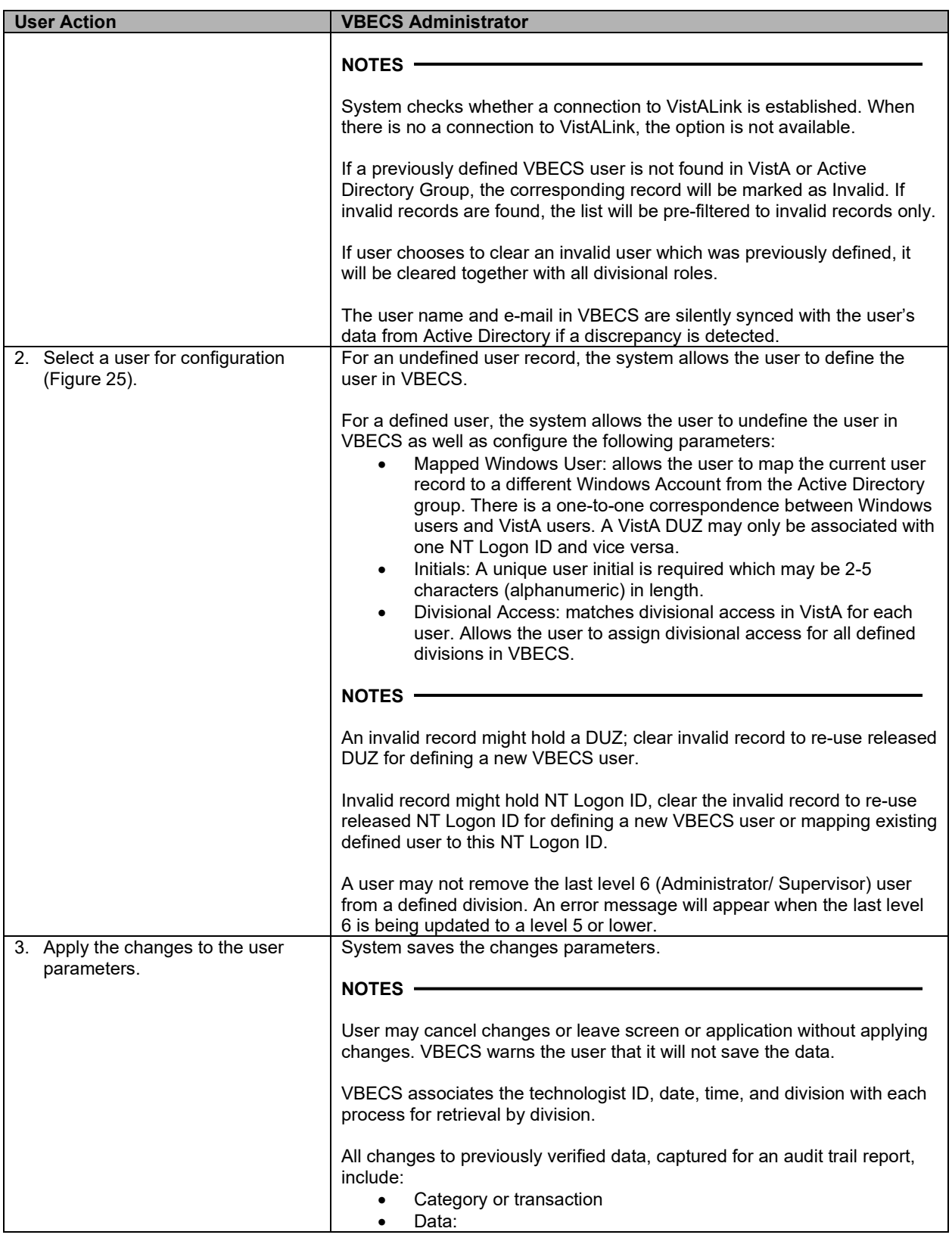

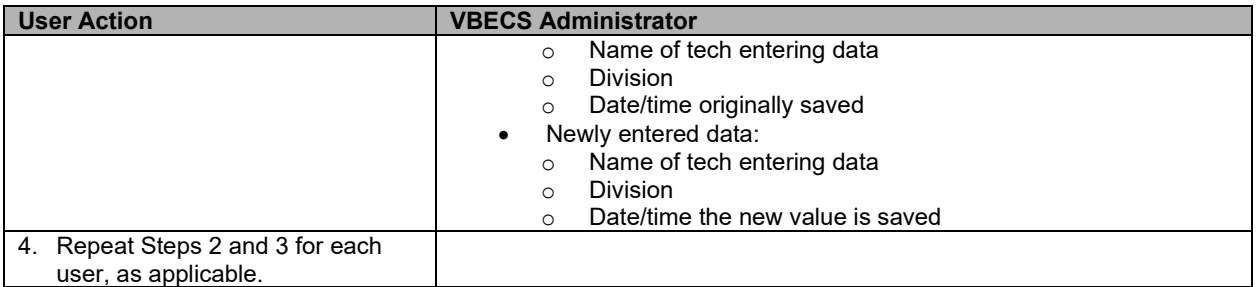

### <span id="page-37-0"></span>**Figure 24: Example of Select VistA User**

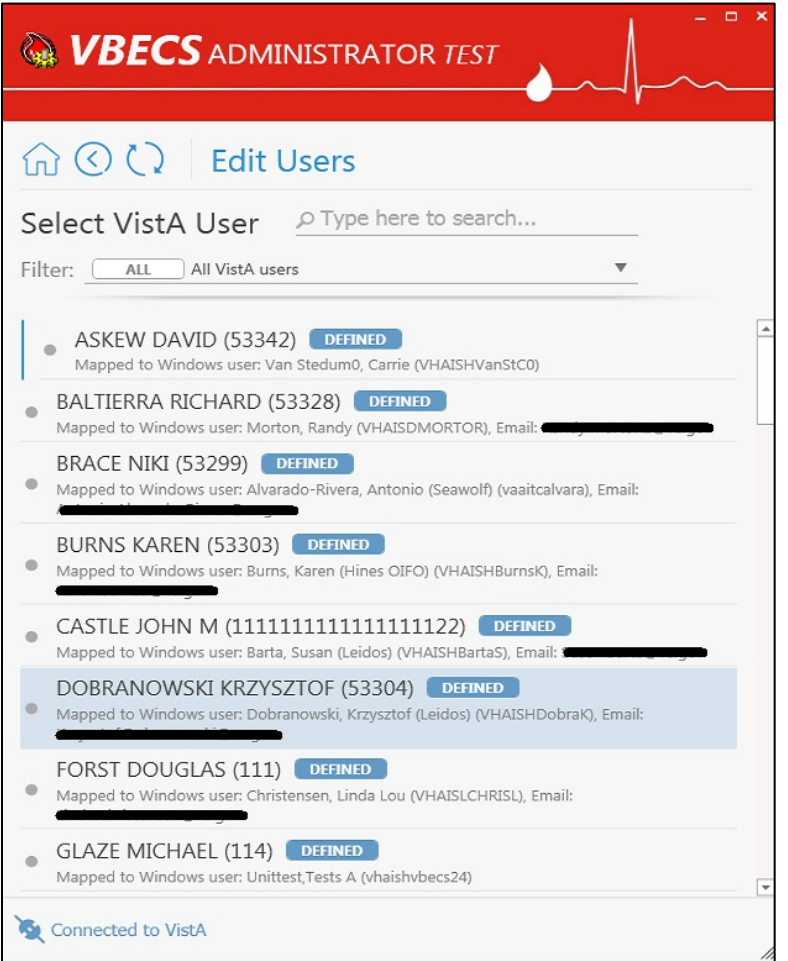

### <span id="page-38-0"></span>**Figure 25: Example of Edit User**

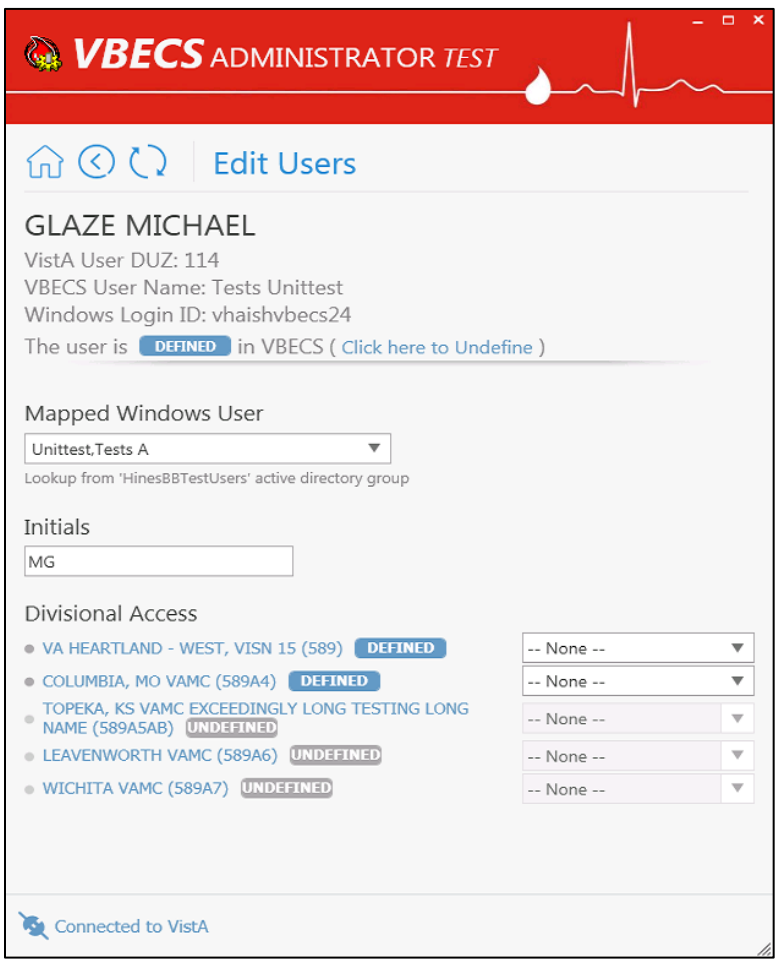

This page intentionally left blank.

# <span id="page-40-0"></span>Index

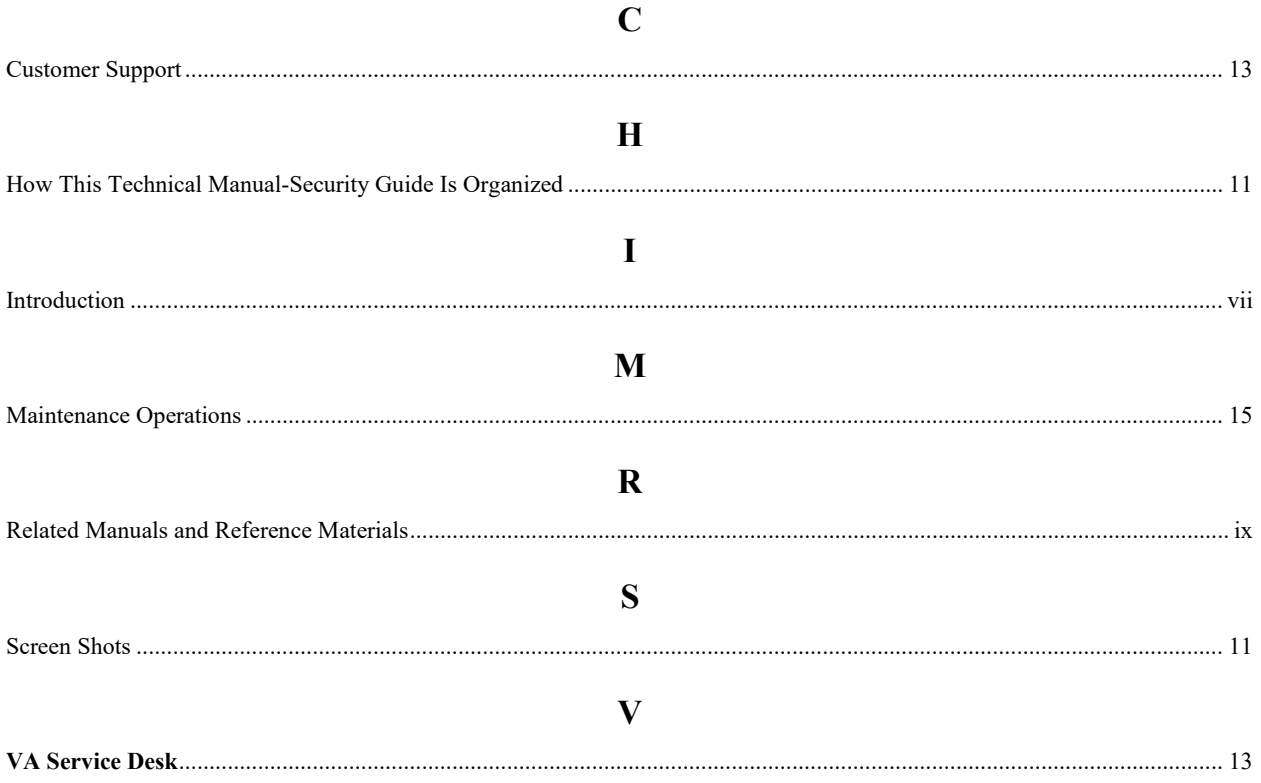

This is the last page of the *VistA Blood Establishment Computer Software (VBECS) 2.3.0 Administrator User Guide*.